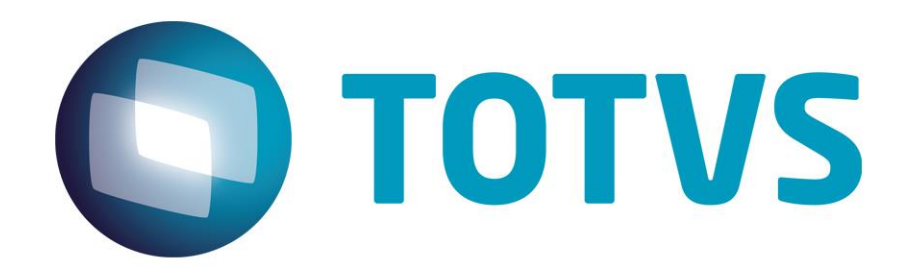

**Maio/2014**

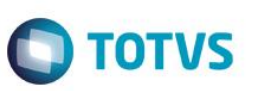

### **Sumário**

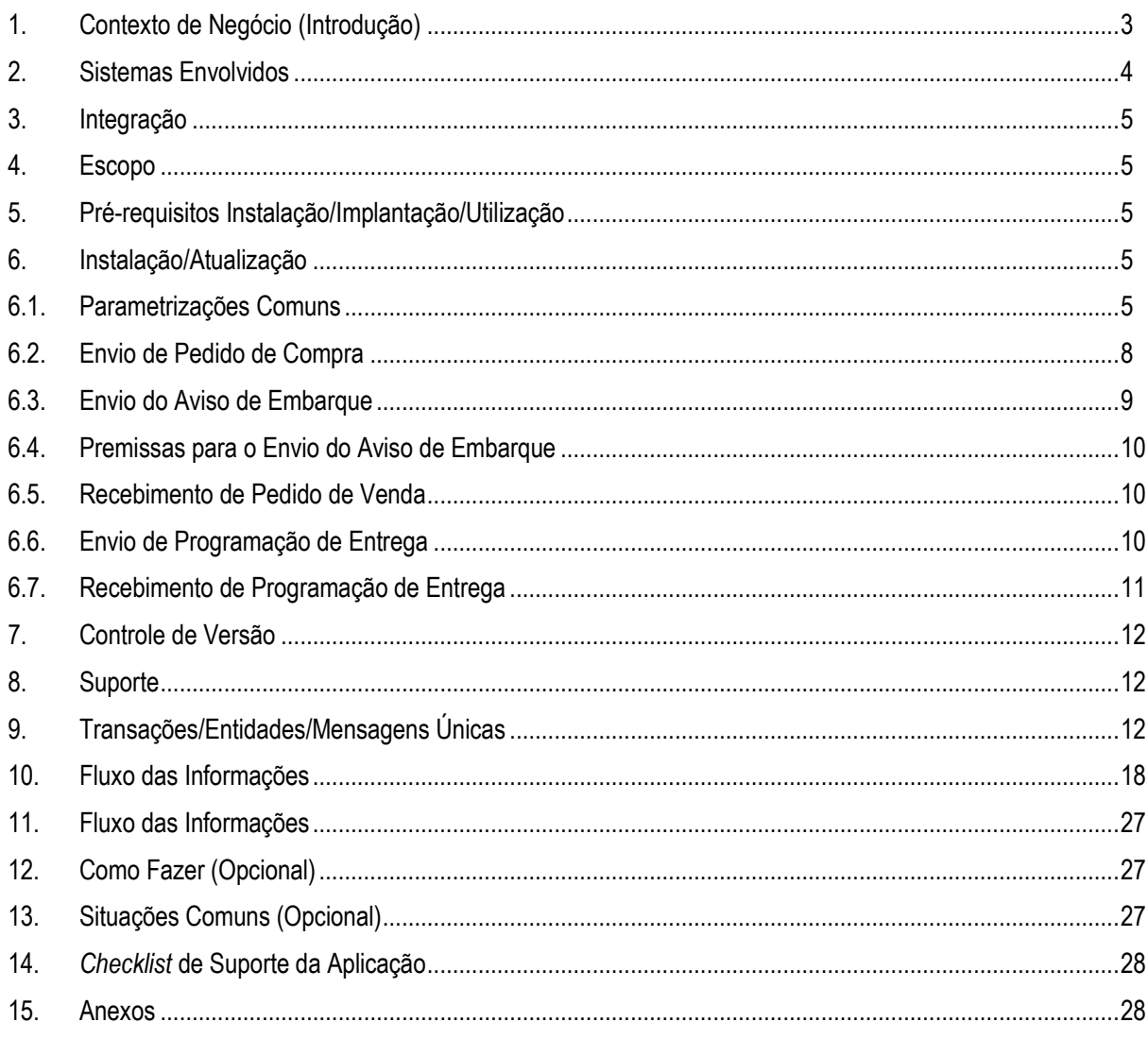

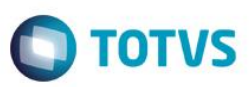

### **1. Contexto de Negócio (Introdução)**

<span id="page-2-0"></span>A oferta TOTVS Colaboração, compreende toda integração entre os ERP's TOTVS com a solução NeoGrid. A responsabilidade do TSS (TOTVS Service SPED) no TOTVS Colaboração é de integrar os ERP's com a NeoGrid, provendo serviços que possibilitem a comunicação e transmissão de documentos entre as partes, conforme pode ser visto na figura 1.

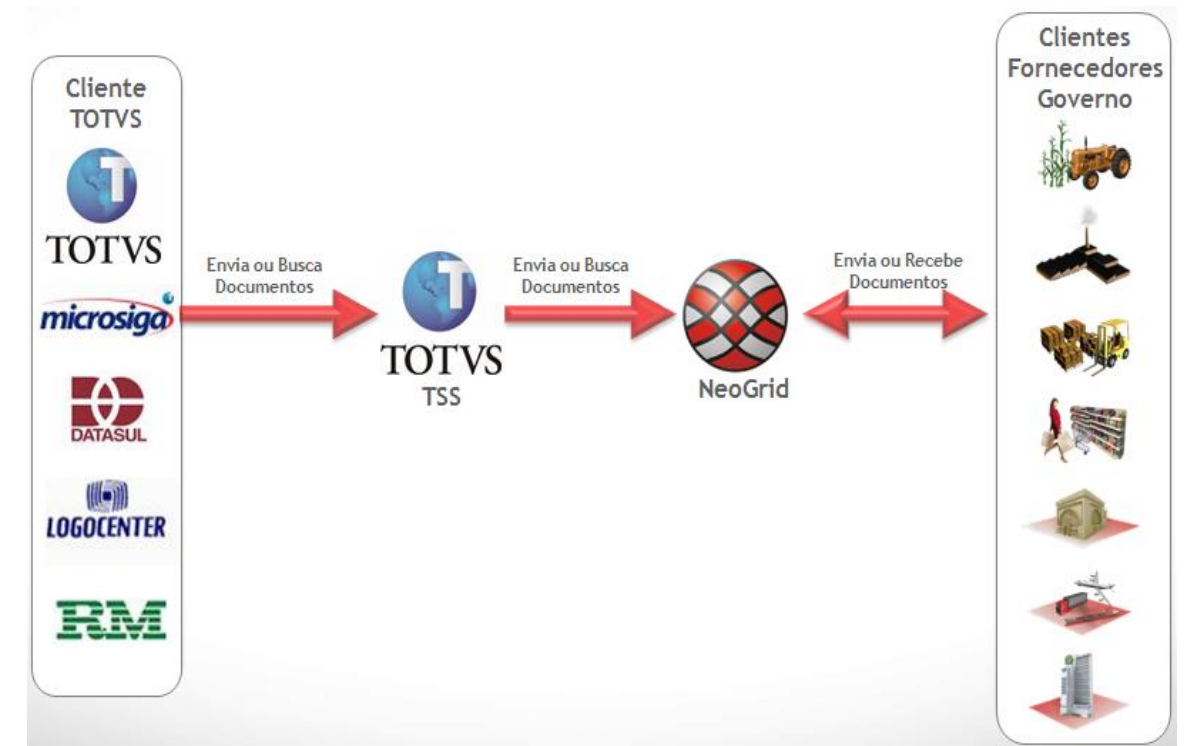

Figura 1 – Oferta TOTVS Colaboração

A oferta TOTVS Colaboração Compras compreende a integração da emissão de pedidos de compra e programação de entrega do ERP Datasul com a solução NeoGrid, possibilitando o envio de pedidos de compra e programação de entrega para o fornecedor, conforme fluxo da figura 2.

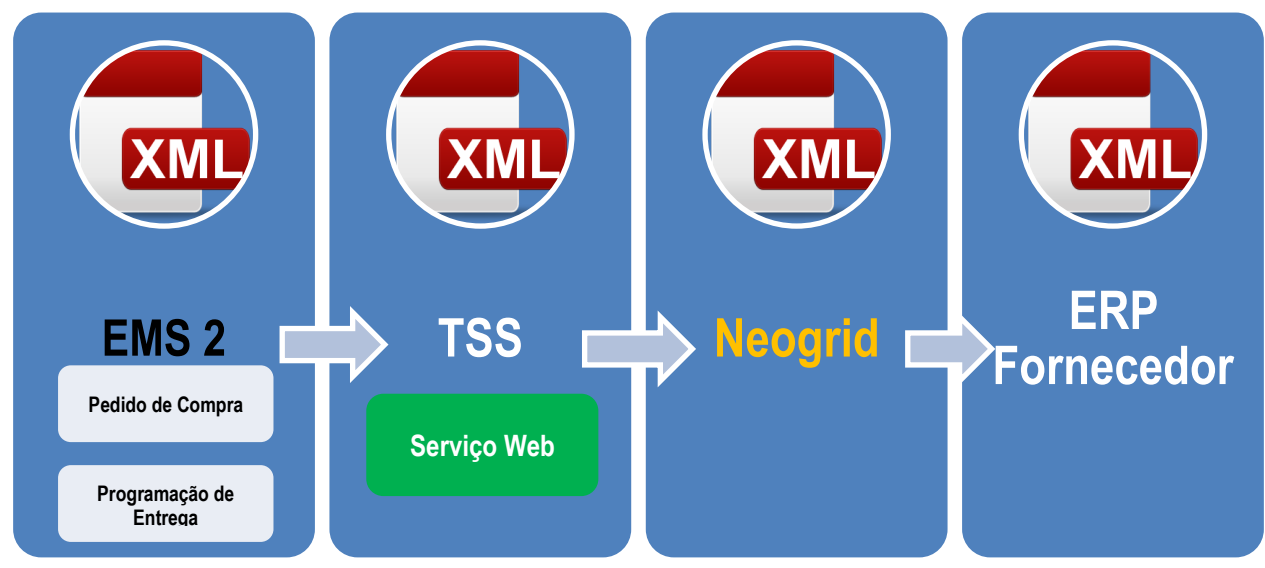

Figura 2 – Fluxo da oferta TOTVS Colaboração Compras

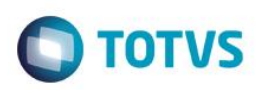

A oferta TOTVS Colaboração Vendas compreende a integração do recebimento de pedidos de venda no ERP Datasul com a solução NeoGrid, possibilitando o envio de pedidos de compra para o fornecedor, conforme fluxo da figura 3.

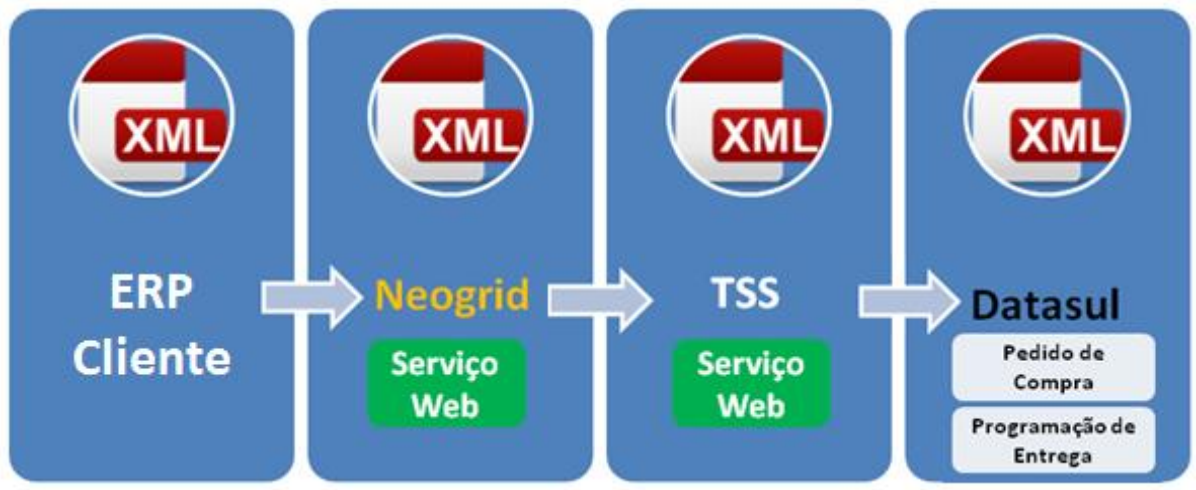

Figura 3 – Fluxo da oferta TOTVS Colaboração Fase II – Recepção Pedidos de Venda

A oferta TOTVS Colaboração Vendas também compreende a o envio do aviso de embarque do ERP Datasul com a solução NeoGrid, possibilitando o envio de do Aviso de embarque para o cliente, conforme fluxo da figura 4.

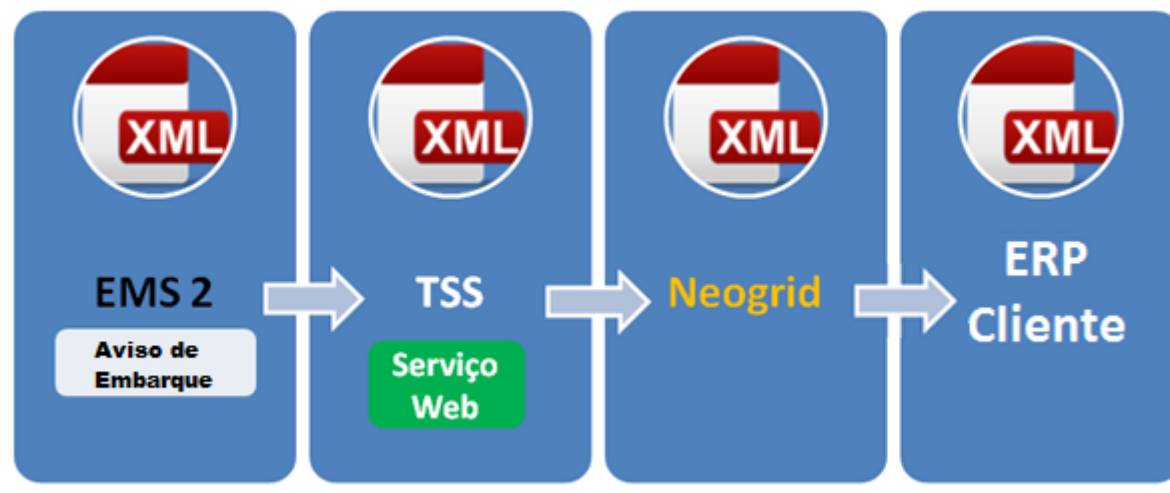

Figura 4 – Fluxo da oferta TOTVS Colaboração Fase II – Envio Aviso de Embarque

### <span id="page-3-0"></span>**2. Sistemas Envolvidos**

Para os processos de envio de pedido de compra e programação de entrega de clientes:

ERP Datasul (Módulo de compras/contratos), TOTVS Service Sped (TSS), Portal Neogrid e ERP do fornecedor.

Para o processo de recebimento de pedidos de venda para fornecedores:

ERP Datasul (Módulo de Pedidos/Pedido de Venda), TOTVS Service Sped (TSS), Portal Neogrid e ERP do cliente.

Para o processo de envio de aviso de embarque para cliente:

ERP Datasul (Módulo de Faturamento), TOTVS Service Sped (TSS), Portal Neogrid e ERP do cliente.

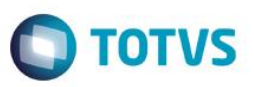

### **3. Integração**

<span id="page-4-0"></span>A integração tem o objetivo de permitir que o cliente com ERP Datasul realize o envio de pedidos de compra e programação de entrega para fornecedores via oferta do TOTVS Colaboração, ou caso o cliente usuário do ERP Datasul ter a função de fornecedor, realize o recebimento e implantação de pedidos de venda enviados via TOTVS Colaboração, e posteriormente envie o aviso de embarque das notas fiscais.

### <span id="page-4-1"></span>**4. Escopo**

O escopo desta integração é o envio da entidade pedido de compra e programação de entrega do cliente para o fornecedor, ou o recebimento de pedido de venda enviado por meio da oferta TOTVS Colaboração ao ERP Datasul do fornecedor. Não faz parte do escopo o envio de mensagens com as entidades relacionadas ao pedido de compra/programação de entrega, como por exemplo: Informações específicas do Item (Produto) e cadastro do Cliente. A estrutura da mensagem foi montada para que o receptor possa realizar a implantação de um pedido de venda tendo as informações principais.

### <span id="page-4-2"></span>**5. Pré-requisitos Instalação/Implantação/Utilização**

Pré-requisitos (técnicos ou de negócio) para o funcionamento da integração:

- Versões mínimas de produto:
	- o Datasul EMS 2.06B (pacote 2.06.B.99) ou Datasul 11 (11.5.3) Integração de Pedido;
	- o Datasul EMS 2.06B (pacote 2.06.C.01) ou Datasul 11 (11.5.4) Integração de Programação de entrega;
	- o Datasul EMS 2.06B (pacote 2.06.C.01) ou Datasul 11 (11.5.4) Envio Aviso de embarque;
	- o TSS atualizado até a versão 2.14 ou superior;
	- o Possuir acesso ao EDI da NeoGrid (URL, usuários e senhas dos estabelecimentos);
- Pré-requisitos de negócio:
	- Contratação da oferta do TOTVS Colaboração (TOTVS e Neogrid).
	- Acordo comercial cadastrado no portal da Neogrid referente aos CNPJ trafegados.
	- TSS configurado para utilização das transações a serem utilizadas no TOTVS Colaboração.
- <span id="page-4-3"></span>Ferramentas que são necessárias a integração: TSS (TOTVS Service Sped) e EDI Neogrid.

### **6. Instalação/Atualização**

<span id="page-4-4"></span>Este tópico tem por objetivo orientar a instalação da integração, visando o seu funcionamento completo.

### **6.1. Parametrizações Comuns**

 Instalação do aplicativo servidor do TSS (TOTVS Service Sped) versão 2.14 ou superior. **Observação:** Não faz parte do escopo deste documento detalhar a instalação do TSS no ambiente, favor utilizar manual específico para tal instalação.

.<br>ര

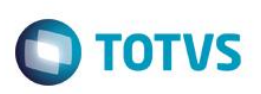

#### **Módulos ou programas (ERP Datasul) que geram informações necessárias a integração:**

- Ativar a seguinte função no produto Datasul (via programa CD7070): o TOTVS-COLABORACAO
- Parâmetros Globais Ativação da funcionalidade global referente ao TOTVS Colaboração, folder "Colab II". **Observação:** Esta funcionalidade somente ficará habilitada quando estiver liberada no License Server a contratação do TOTVS Colaboração.
- Manutenção de Estabelecimento Parametrização do TSS por estabelecimento para trabalhar com TOTVS Colaboração. A configuração do TSS é feita acessando o botão que aparece na parte superior da tela, conforme figura 4.

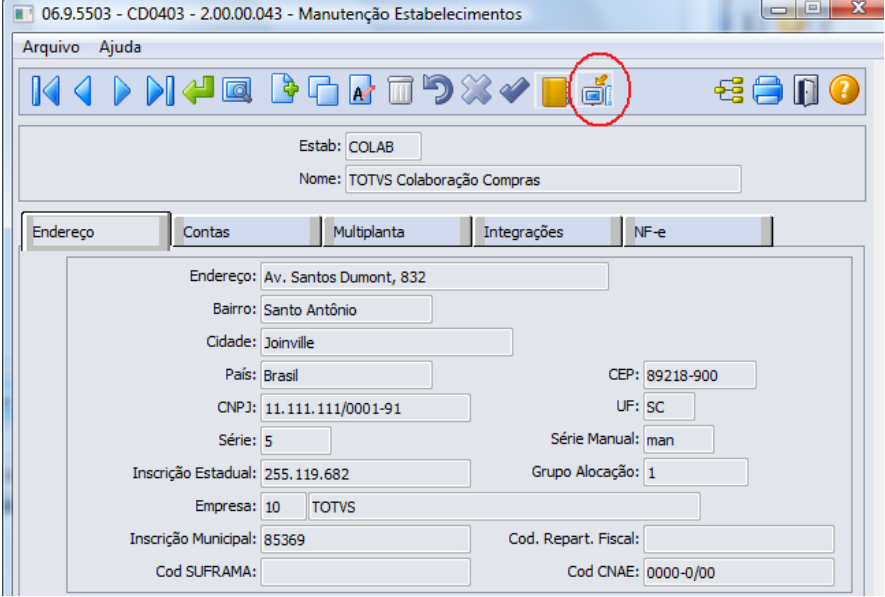

Figura 4 – Manutenção de Estabelecimentos

 Configurações do TSS – Tela utilizada para informar as configurações de acesso ao TSS: URL de conexão, tipos de ambiente (Homologação/Produção) e o usuário e senha para autenticação no portal Neogrid, figuras 5 e 6.

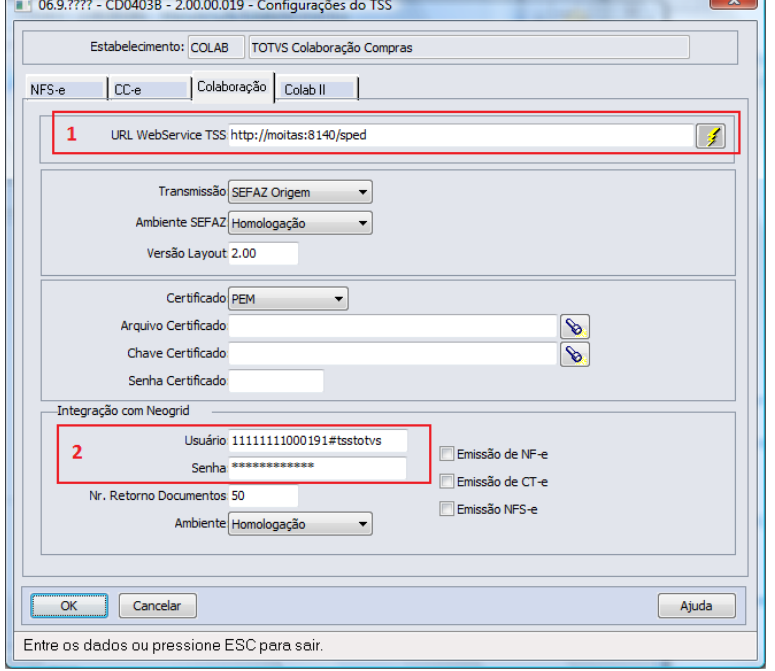

Figura 5 – Configurações do TSS (Folder Colaboração)

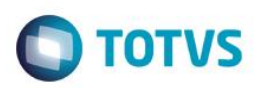

Configurações importantes para a integração (folder "Colaboração" exibida na figura 5):

- 1. URL de conexão com o TSS.
- 2. Usuário e senha de autenticação com o portal da Neogrid.

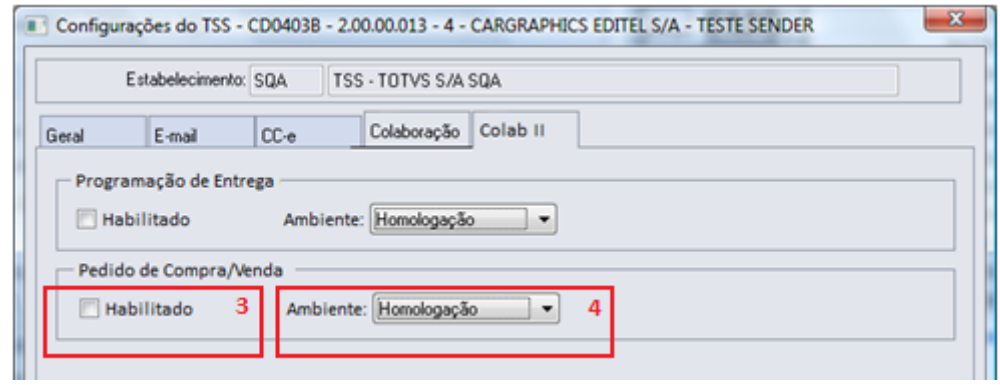

Figura 6 – Configurações do TSS (Folder Colab II)

Configurações importantes para a integração (folder "Colab II" exibida na figura 6):

- 3. Habilitar a funcionalidade de Pedidos de Compra/Venda.
- 4. Configurar o tipo do ambiente (Homologação/Produção).
- **5. Nesta mesma tela está disponível também a parametrização para envio de programação de entrega, com o mesmo formato.**
- **6. Também é possível realizar a parametrização para envio do aviso de embarque (complemento da nota fiscal), com o mesmo formato.**
- Manutenção de Fornecedores (exclusivo para envio de pedido de compra/programação de entrega) Marcar a opção "Colaboração Compras" no folder "Comun.", informando ao sistema que o Fornecedor recebe mensagem via TOTVS Colaboração, conforme figura 7.

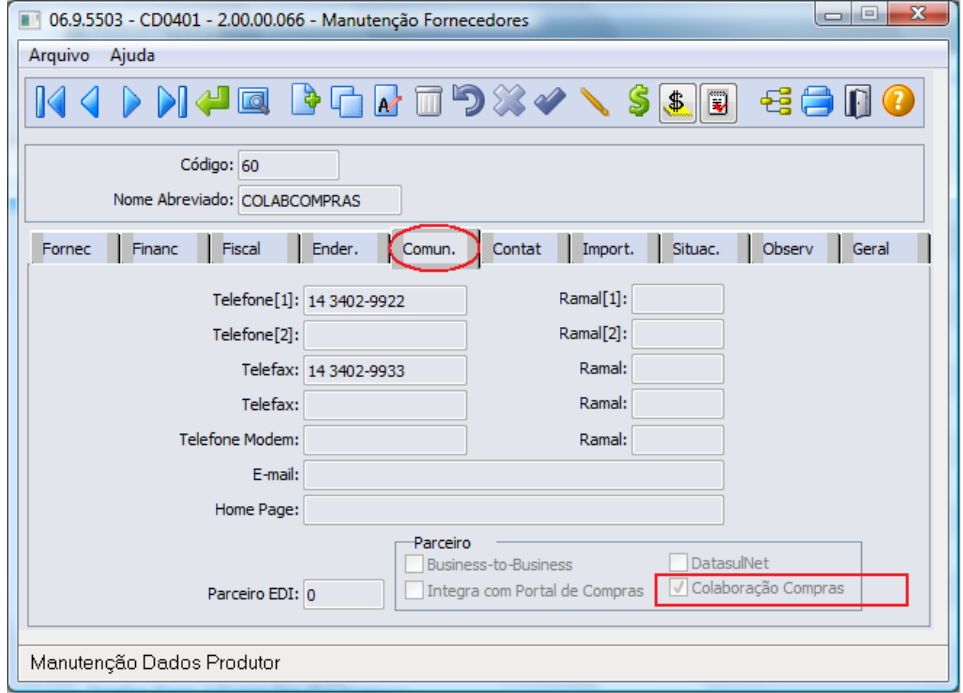

Figura 7 – Manutenção de fornecedores (Folder Comun.)

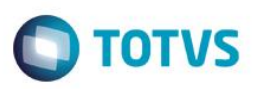

 Manutenção de Clientes (exclusivo para envio de aviso de embarque) – Marcar a opção "Colaboração Vendas" no folder "Fiscal.", informando ao sistema que o cliente envia mensagem via TOTVS Colaboração, conforme figura 8.

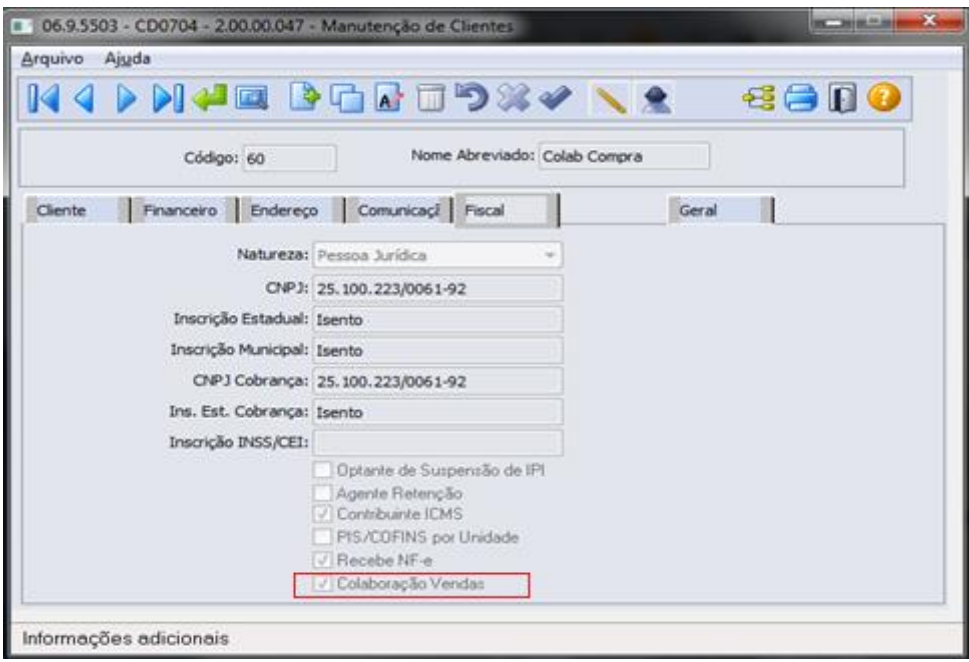

Figura 8 – Manutenção de Clientes – Folder Fiscal

### <span id="page-7-0"></span>**6.2. Envio de Pedido de Compra**

 Emissão de Pedido de Compra – Realiza o envio de pedido de compra para o fornecedor via TOTVS Colaboração, conforme figura 9. Pode também ser enviado utilizando a Emissão de pedido flex, conforme figura 10.

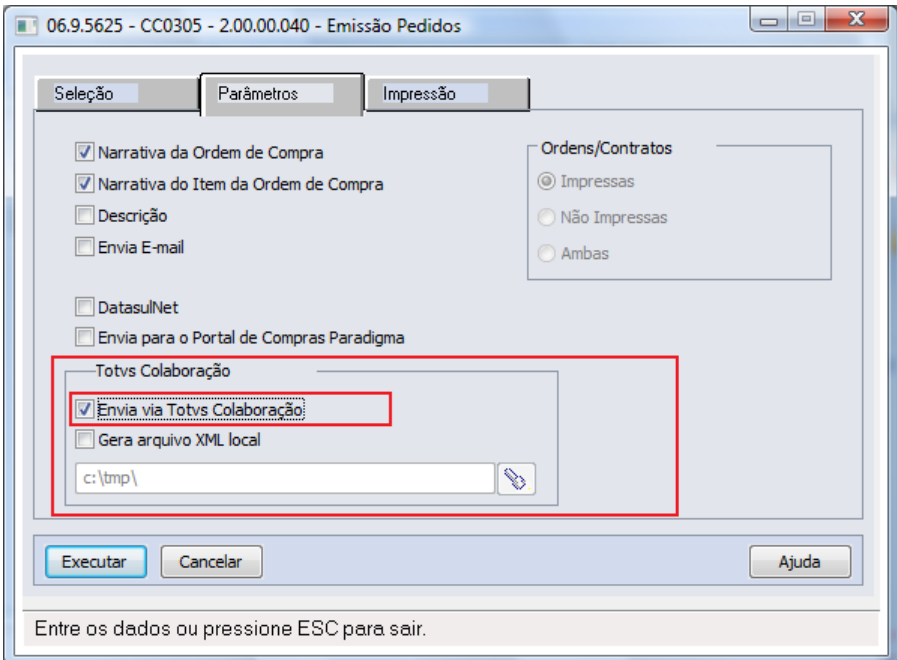

Figura 9 – Emissão de Pedido de Compra Progress – Folder Parâmetros

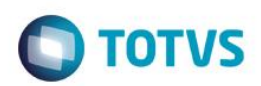

 $\overline{\odot}$ 

 $\overline{\bullet}$ 

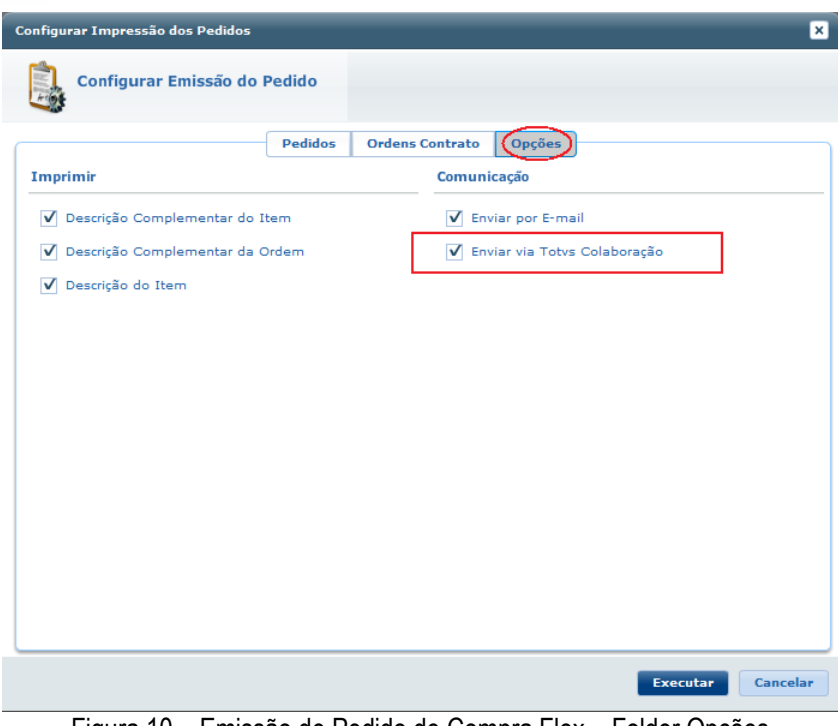

Figura 10 – Emissão de Pedido de Compra Flex – Folder Opções

 **Observações:** Não faz parte do escopo deste documento detalhar a implantação de um pedido de compra, etapa anterior a "Emissão de pedido de compra".

### <span id="page-8-0"></span>**6.3. Envio do Aviso de Embarque**

 Atualização Notas Fiscais Estoque – Realiza o envio do aviso de embarque para o fornecedor via TOTVS Colaboração, conforme figura 11.

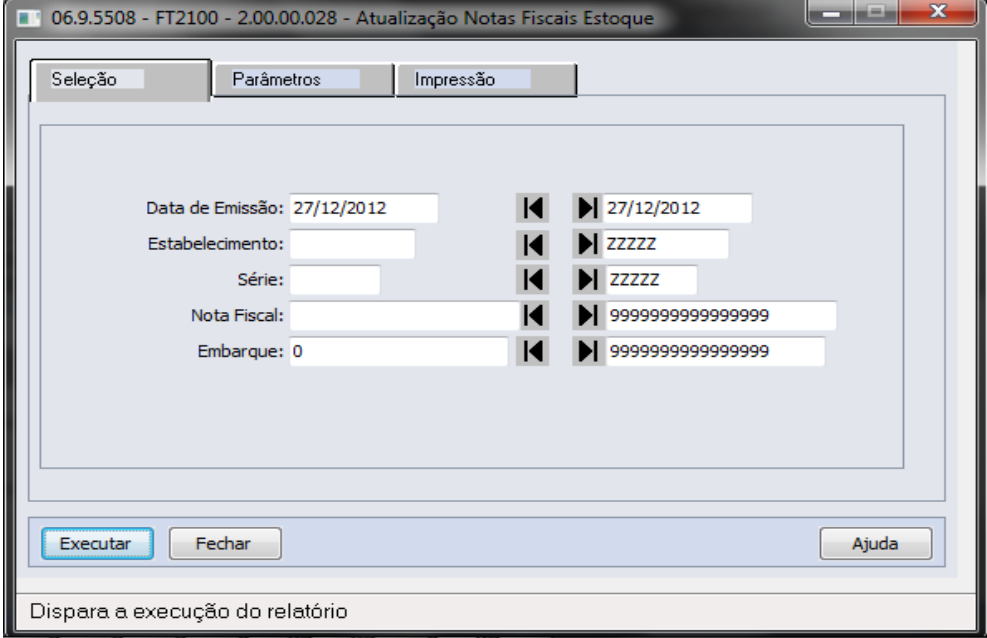

Figura 11 – Atualização Notas Fiscais Estoque

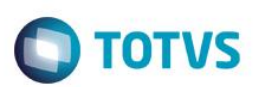

### **6.4. Premissas para o Envio do Aviso de Embarque**

- <span id="page-9-0"></span> A nota fiscal eletrônica deve estar com a "Situação NFe" igual à "Uso Autorizado", não pode estar cancelada e deve estar confirmada.
- O parâmetro "Totvs Colaboração" na aba "Integr II" no programa CD0101 Atualização Parâmetro Global deve estar marcado.
- O parâmetro "Habilitado" no programa CD0403B Configuração do TSS na aba "Colab II" referente à Nota Fiscal deve estar marcado.
- <span id="page-9-1"></span>O parâmetro "Colaboração Vendas" no programa CD0704 – Manutenção de Clientes deve estar marcado.

### **6.5. Recebimento de Pedido de Venda**

 Recebimento de pedido de venda (exclusivo para o papel de fornecedor) – Realiza a busca do pedido de compra enviado ao fornecedor usuário do ERP Datasul, via TOTVS Colaboração. Ao passar pelo Neogrid este pedido se transforma em pedido de venda e é disponibilizado para busca pelo TSS. O programa que faz a busca e implantação dos pedidos de venda, por estabelecimento e data de emissão do pedido, conforme figura 12.

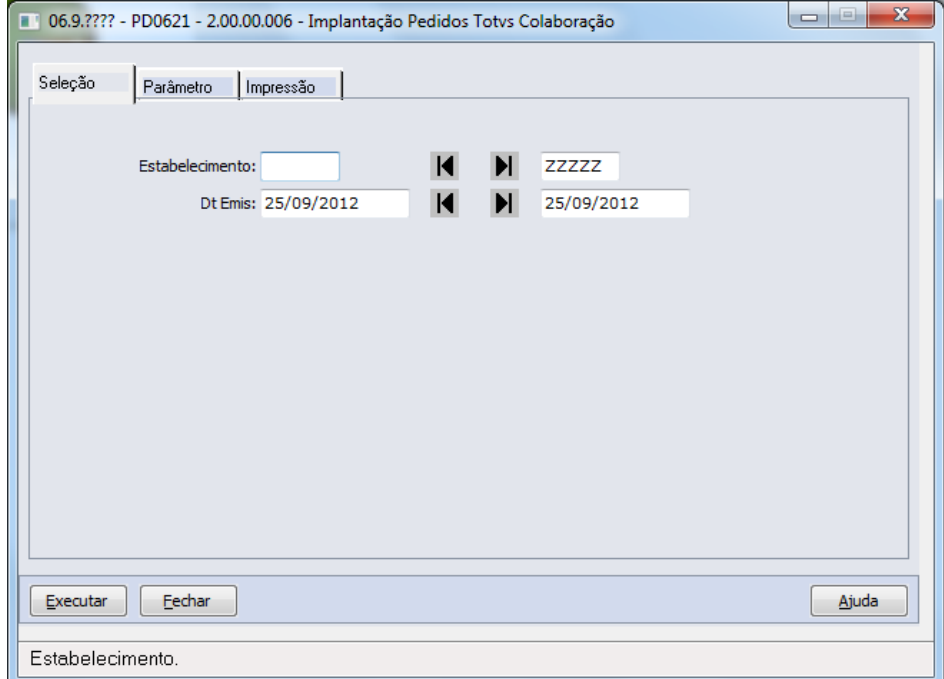

Figura 12 – Implantação Pedidos Totvs Colaboração

### <span id="page-9-2"></span>**6.6. Envio de Programação de Entrega**

 Emissão de Programa de entrega – Realiza o envio de programação de entrega para o fornecedor via TOTVS Colaboração. Deve ser marcada a opção "Enviar programação" para que seja enviada a mensagem XML para o TSS, conforme figura 13.

 $\overline{0}$ 

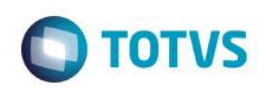

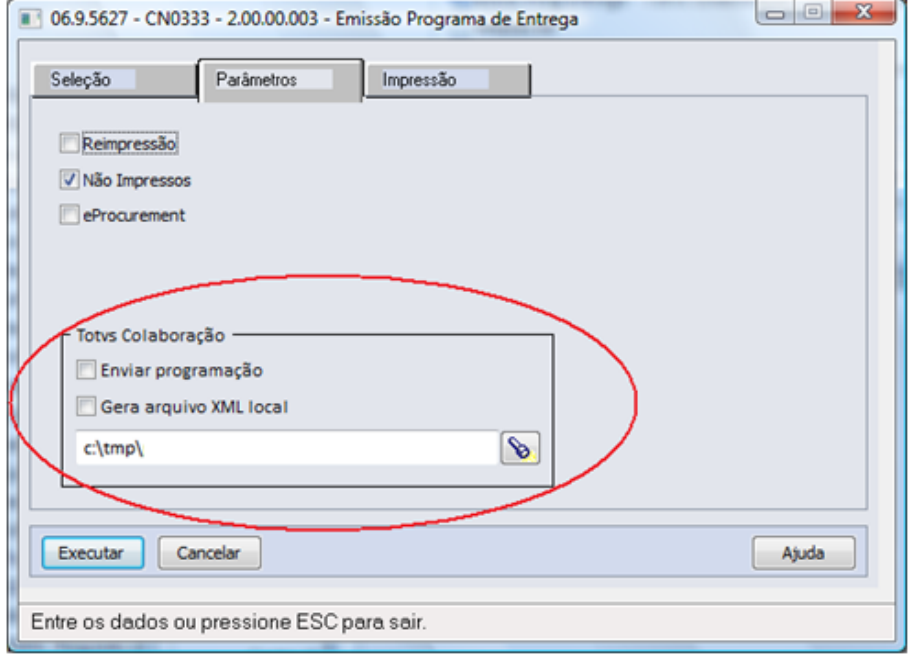

Figura 13 – Emissão de Programa de entrega – Folder Parâmetros

### **6.7. Recebimento de Programação de Entrega**

<span id="page-10-0"></span> Recebimento de programação de entrega (exclusivo para o papel de fornecedor) – Realiza a busca da programação de entrega enviada ao fornecedor usuário do ERP Datasul, via TOTVS Colaboração. Ao passar pelo Neogrid esta programação se transforma em programação de entrega e é disponibilizado para busca pelo TSS. O programa que faz a busca e implantação das programações de entrega, por estabelecimento e data de emissão da programação de entrega, conforme figura 14.

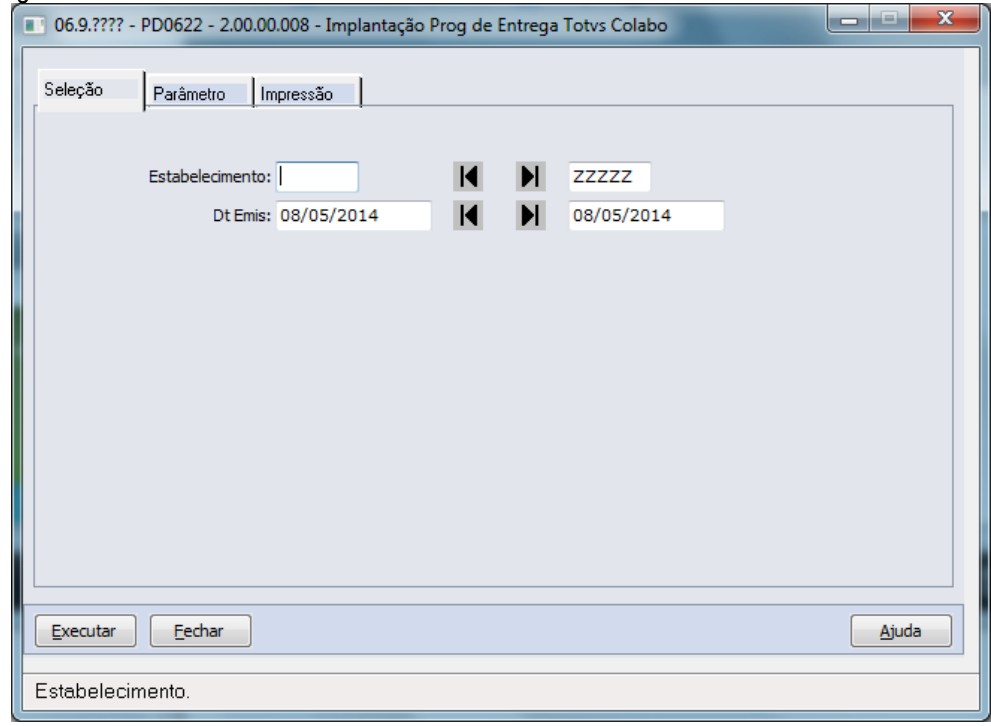

Figura 14 – Implantação de Programação de Entrega

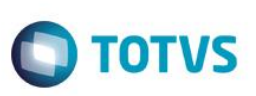

### **7. Controle de Versão**

<span id="page-11-1"></span><span id="page-11-0"></span>Não se aplica.

### **8. Suporte**

<span id="page-11-2"></span>Não se aplica.

### **9. Transações/Entidades/Mensagens Únicas**

Estão detalhadas aqui as entidades e transações que serão enviadas no documento XML de pedido de compra, não serão replicados cadastros de uma ponta a outra de forma integrada, para que a integração seja concretizada de forma correta os cadastros base deverão existir nas duas pontas. Segue considerações:

#### *Vínculos feitos a partir do CNPJ (ERP que recebe o documento XML deve encontrar as informações baseado no CNPJ):*

- Cadastro de Estabelecimento Folder "Endereço".
- Cadastro de Fornecedores Folder "Fiscal".
- Cadastro de Transportadores Folder "Fiscal".

#### **Entidade Item (identificação do Produto):**

Para o envio da tag <itemcode>, o sistema irá realizar a seguinte validação: Caso exista código EAN cadastrado na manutenção de itens materiais (CC0103), ele será enviado ao fornecedor, caso contrário, será enviado o código de item interno do EMS. No caso da tag <prodcodsuplli>, será enviado sempre o código de item do fornecedor, cadastrado na manutenção item fornecedor (CC0105).

#### **Outras entidades/cadastros:**

Moeda – Caso a moeda seja Real, será enviado o código 1 na tag <CurrencyId>, caso contrário, será enviado 6 e a descrição da moeda na tag <Currencydesc>.

Unidade de Medida – Será enviada a unidade de medida interna do ERP na tag <internalmensuunit> e a unidade de medida do fornecedor (CC0105) na tag <supllimensuunit>.

#### **Programação de Entrega – Envio**

Na tag referente à quantidade da entrega (quantrequest) sempre será enviado o saldo da parcela da ordem de compra. Conforme consta no manual do produto: "As quantidades e datas da programação de entrega serão parcelas não recebidas dos pedidos de compra selecionados".

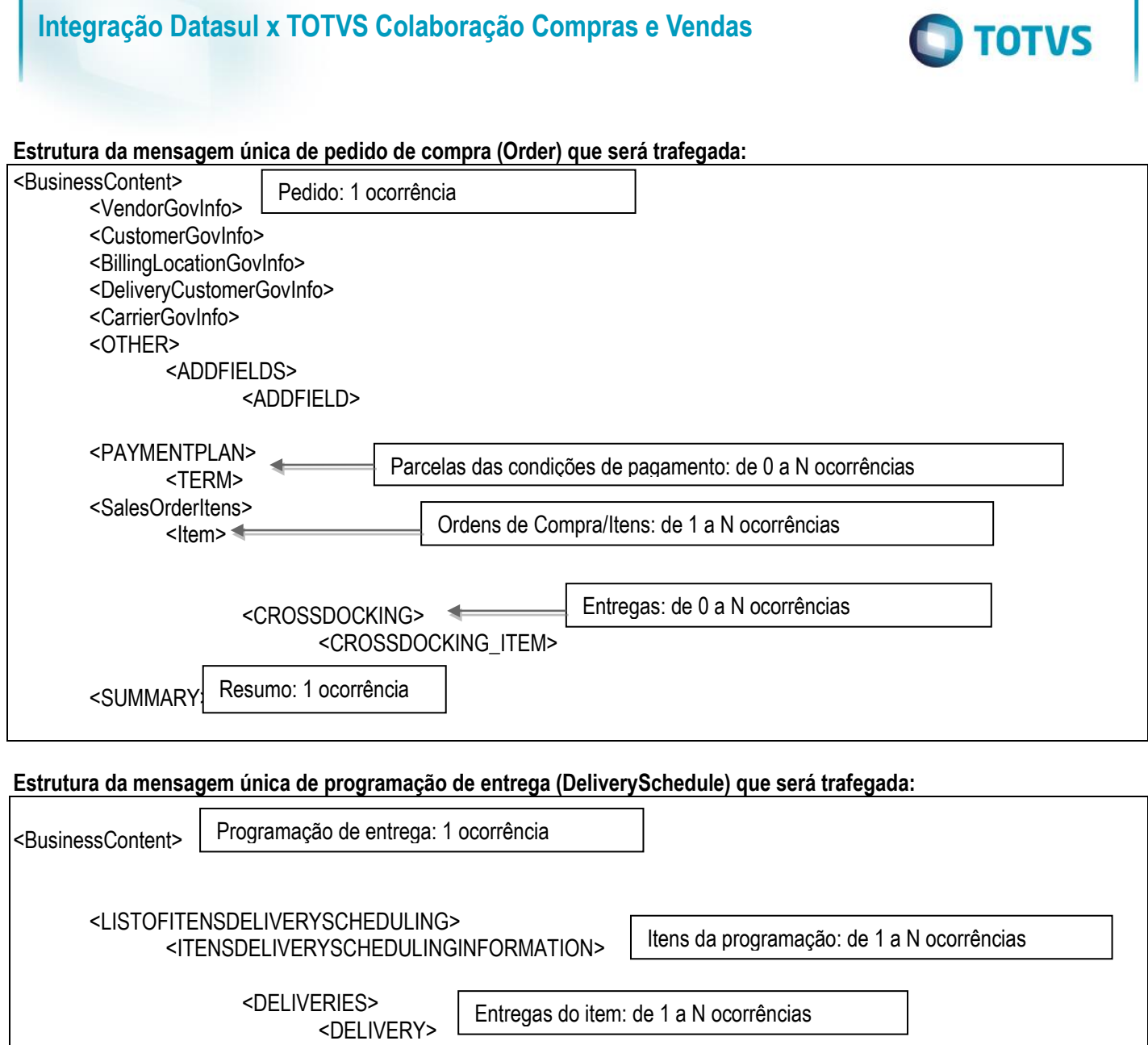

**Importante:** A equipe de suporte do TSS mantém o documento detalhado com as informações dos Layouts padrões TOTVS Colaboração que são utilizados por todos os produtos TOTVS. Acima consta apenas a estrutura da mensagem, não estão contempladas todas as tags da cada mensagem.

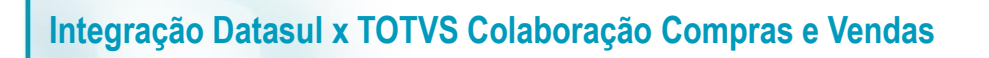

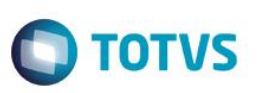

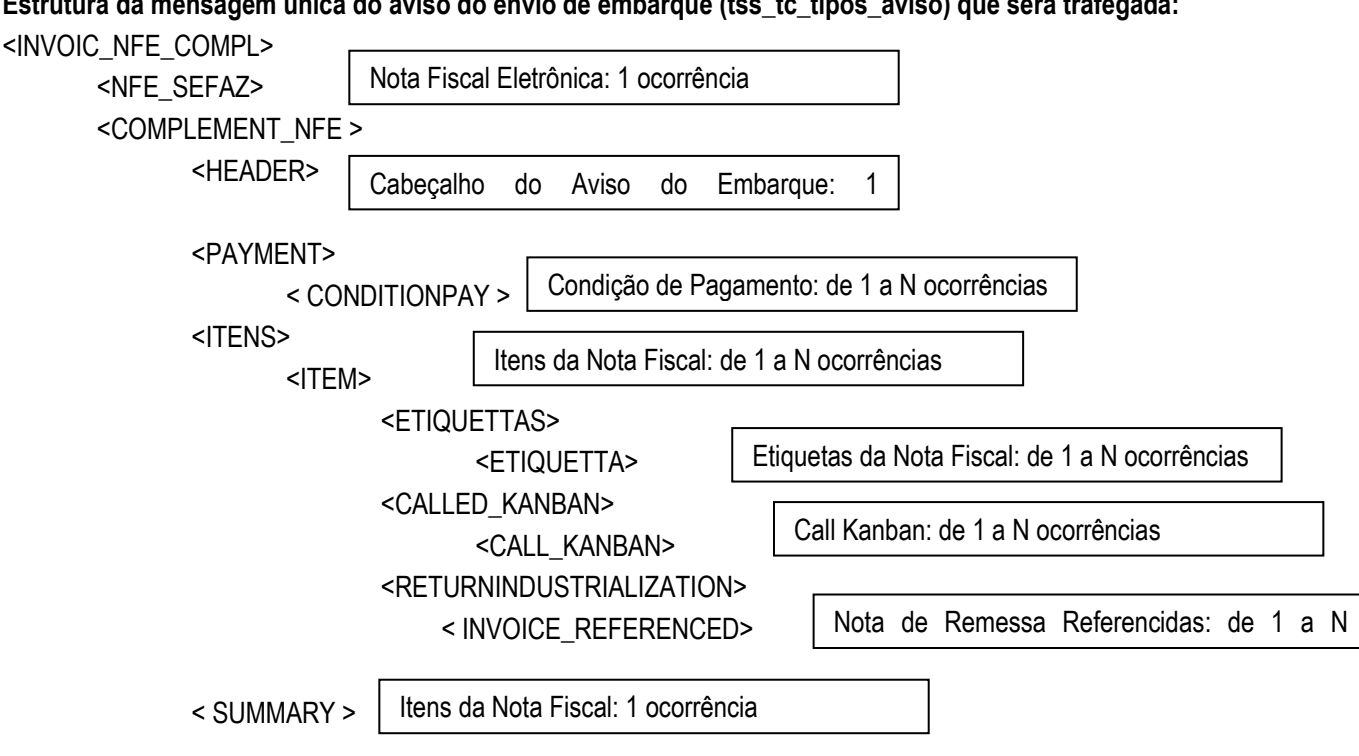

#### **Estrutura da mensagem única do aviso do envio de embarque (tss\_tc\_tipos\_aviso) que será trafegada:**

#### **Pedido de Venda**

Para o recebimento de pedido de venda será necessário o cadastramento de Engine de Regras para que as informações padrão do XML sejam recebidas e transformadas em valores equivalentes na base do cliente. Informações como moeda, condição de pagamento, tipo de frete e tipo de preço:

Deve-se utilizar o Engine de Regras para adequar aos dados da base do fornecedor as seguintes informações padronizadas pela EANCOM para integrações entre sistemas. Para que as informações a seguir listadas sejam alteradas foram criados tipos de operação para transformação, (citados ao lado de cada campo) que deverão ser cadastradas no Engine de Regras:

Moeda (tipo de operação so-moeda):

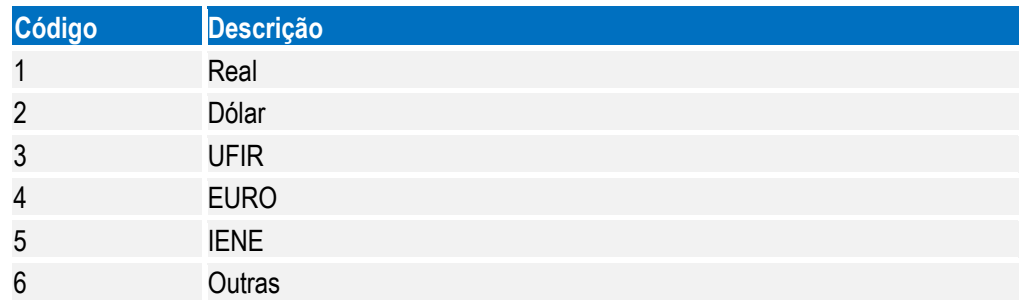

Condição de Pagamento (tipo de operação so-cond):

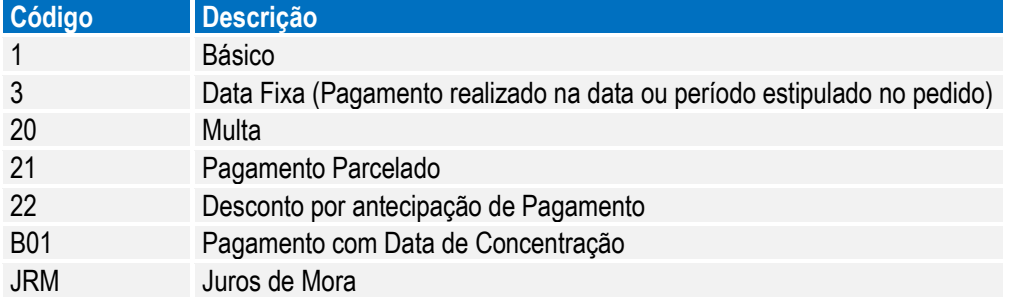

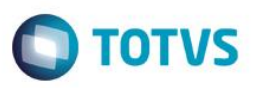

Tipo de Frete (tipo de operação so-frete):

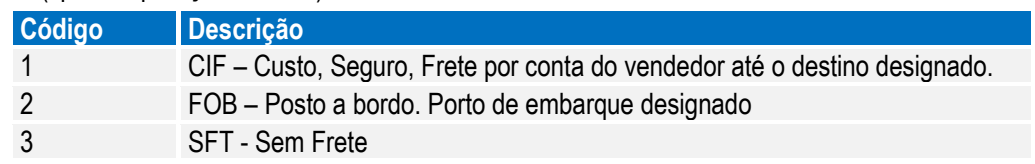

Tipo de Preço (tipo de operação so-preço):

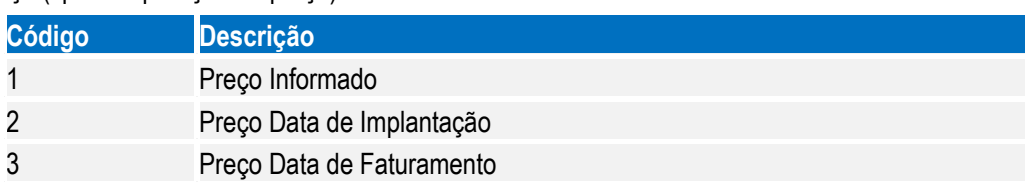

Para o cadastramento das regras no Engine de Regras é necessário utilizar os programas a seguir apresentados:

o CDP/CD0025.W – Cadastro de Tipo de Operação

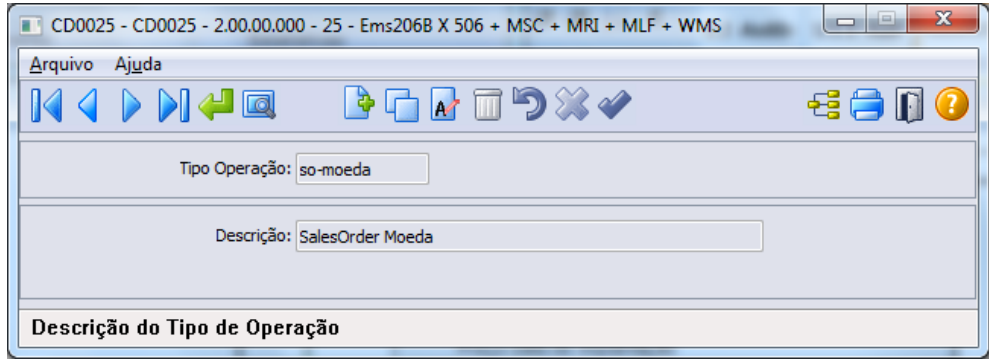

o CDP/CD0024.W – Configurador de Regras

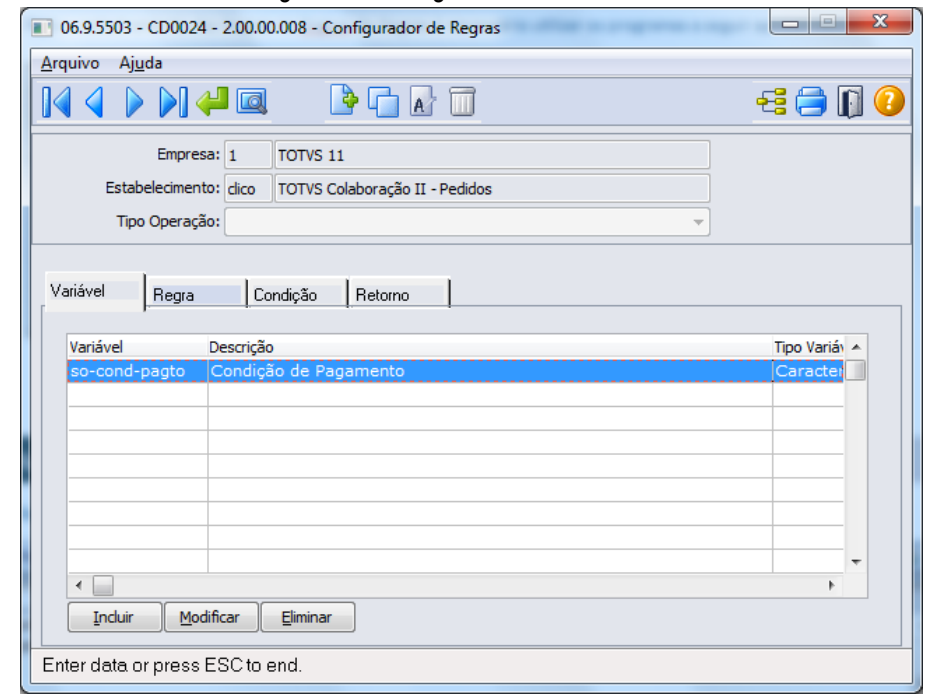

**Observação:** Para cada tipo de operação, será necessário uma variável com a mesma nomenclatura.

 $\overline{\bullet}$ 

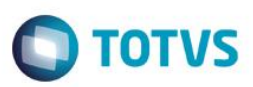

#### **Programação de Entrega**

Para o recebimento da programação de entrega será necessário o cadastramento de Engine de Regras para que as informações padrão do XML sejam recebidas e transformadas em valores equivalentes na base do cliente. Informações como freqüência do fornecimento:

Deve-se utilizar o Engine de Regras para adequar aos dados da base do fornecedor as seguintes informações padronizadas pela EANCOM para integrações entre sistemas. Para que as informações a seguir listadas sejam alteradas foram criados tipos de operação para transformação, (citados ao lado de cada campo) que deverão ser cadastradas no Engine de Regras:

#### Frequência de fornecimento:

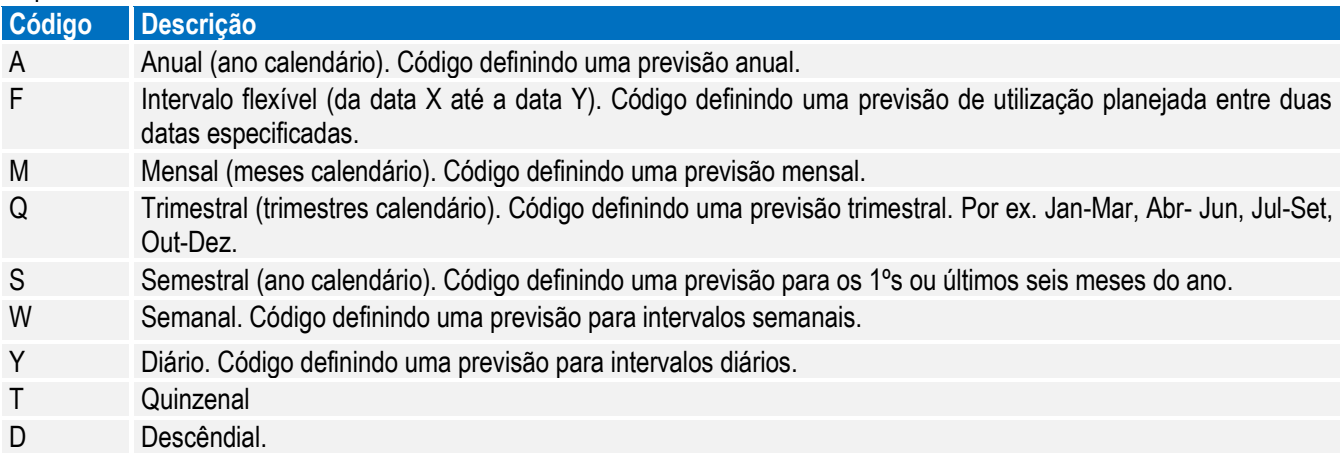

Para o cadastramento das regras no Engine de Regras, é necessário utilizar os programas a seguir apresentados: o CDP/CD0025.W – Cadastro de Tipo de Operação

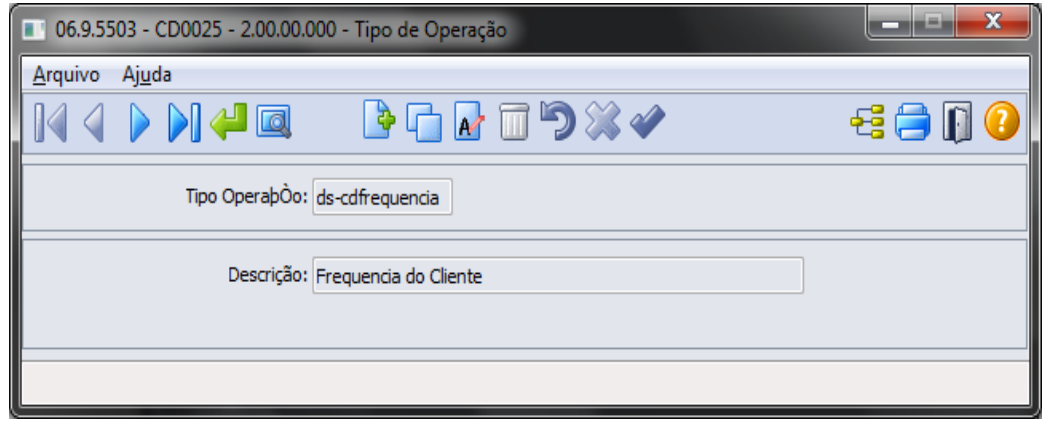

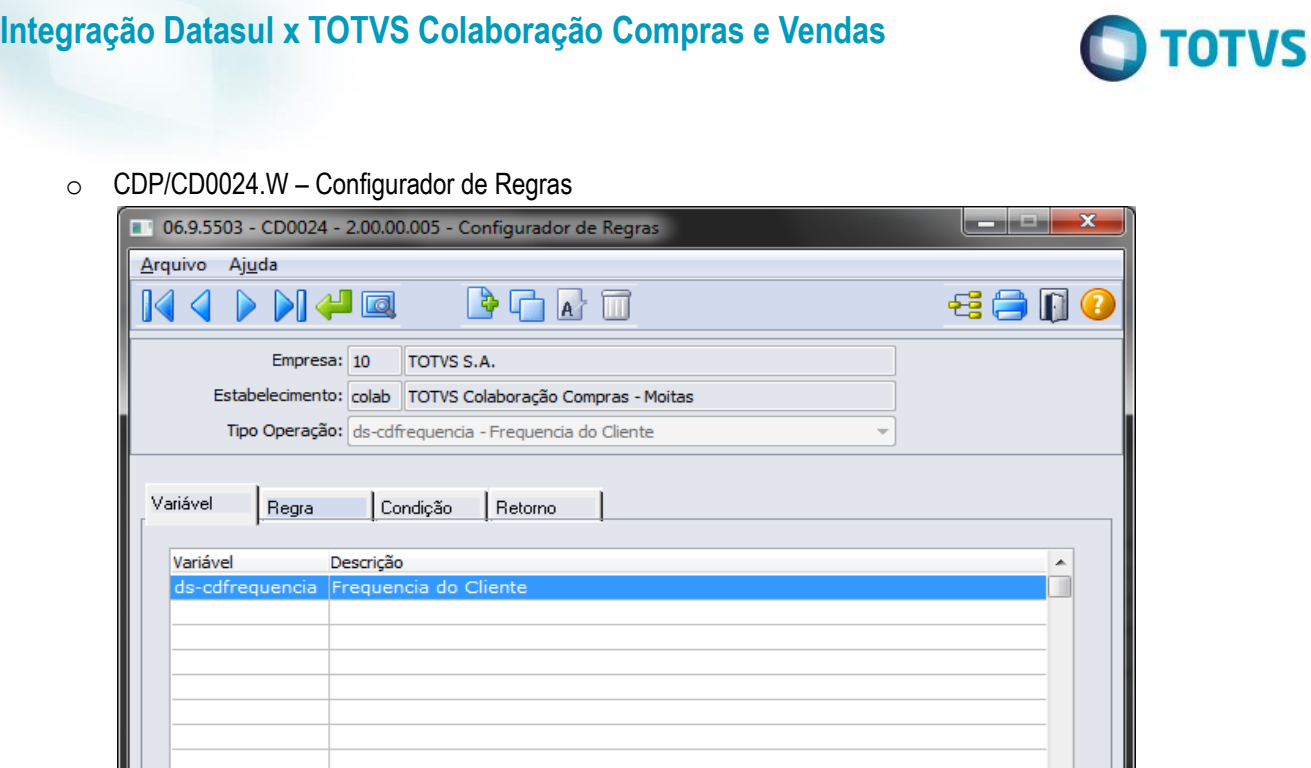

 $\overline{\phantom{a}}$ 

Enter data or press ESC to end.

Modificar

Incluir

**Observação:** Para cada tipo de operação, será necessário uma variável com a mesma nomenclatura.

Eliminar

# **D** TOTVS

### <span id="page-17-0"></span>**10. Fluxo das Informações**

### **10.1. Fluxo Completo do Envio de Pedido de Compra**

Cliente (montadora ou indústria) deseja enviar pedido de compra para o fornecedor:

- O ERP envia o XML do pedido de compra para o TSS.
- O TSS valida a estrutura e envia o XML do pedido de compra para a validação da NeoGrid.
- A solução NeoGrid realiza a validação do arquivo enviado e disponibiliza o resultado.
- O ERP do fornecedor busca as informações da solução NeoGrid.

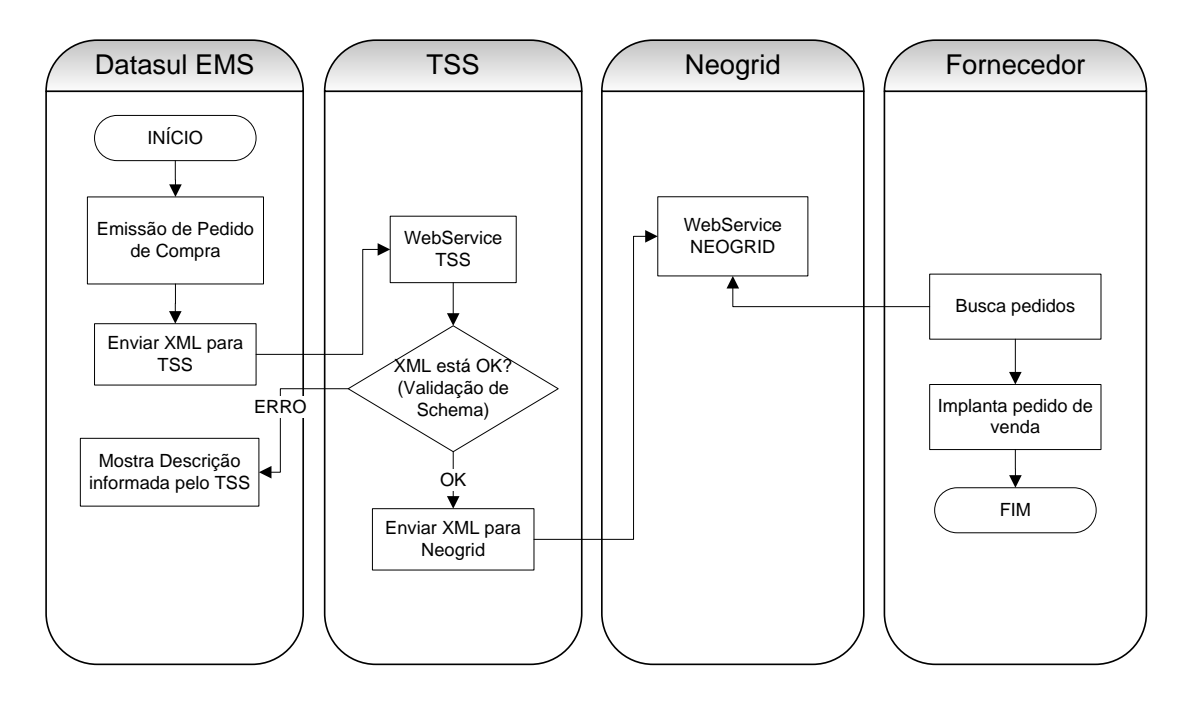

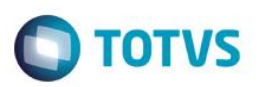

### **10.2. Fluxo Completo do Recebimento de Pedido de Venda**

Fornecedor busca pedido de compra do cliente (varejo, indústria, montadora):

- A solução NeoGrid recebe o pedido de compra do cliente, realiza as validações e disponibiliza como pedido de venda.
- O TSS busca o XML, faz a validação da estrutura e disponibiliza para a busca do ERP.
- O ERP busca o XML do pedido de venda do TSS, realiza a implantação, gerando um log informando o resultado.

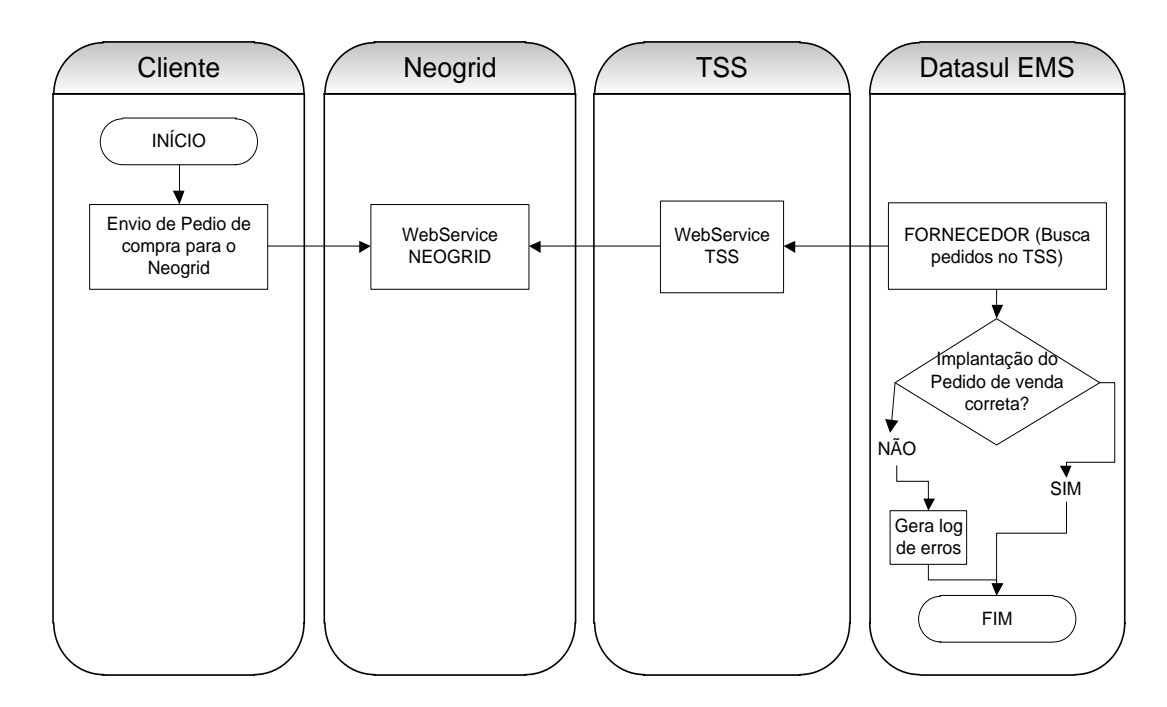

 $\odot$ 

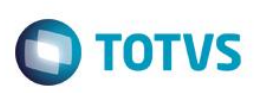

### **10.3. Fluxo Completo do Envio de Programação de Entrega**

Cliente (montadora ou indústria) deseja enviar programação de entrega para o fornecedor:

- O ERP envia inicialmente o XML do pedido de compra para o fornecedor (**Fluxo 11.1**).
- O ERP envia o XML de programação de entrega para o TSS.
- O TSS valida a estrutura e envia o XML da programação de entrega para a validação da NeoGrid.
- A solução NeoGrid realiza a validação do arquivo enviado e disponibiliza o resultado.
- O ERP do fornecedor busca as programações de entrega da solução NeoGrid e atualiza o pedido de venda.

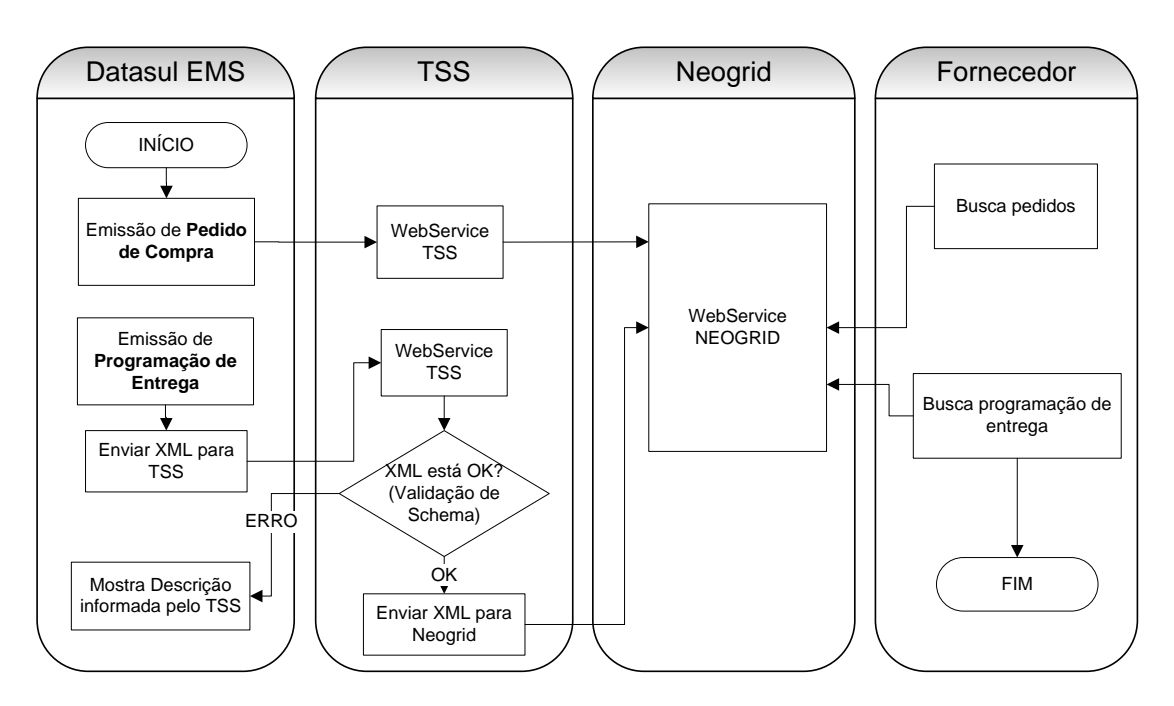

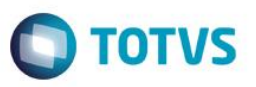

### **10.4. Fluxo Completo do Recebimento de Programação de Entrega**

Fornecedor busca programação de entrega do cliente (varejo, indústria, montadora):

- A solução NeoGrid recebe a programação de entrega do cliente, realiza as validações e disponibiliza como programação de entrega.
- O TSS busca o XML, faz a validação da estrutura e disponibiliza para a busca do ERP.
- O ERP busca o XML da programação de entrega do TSS, realiza a implantação, gerando um log informando o resultado.

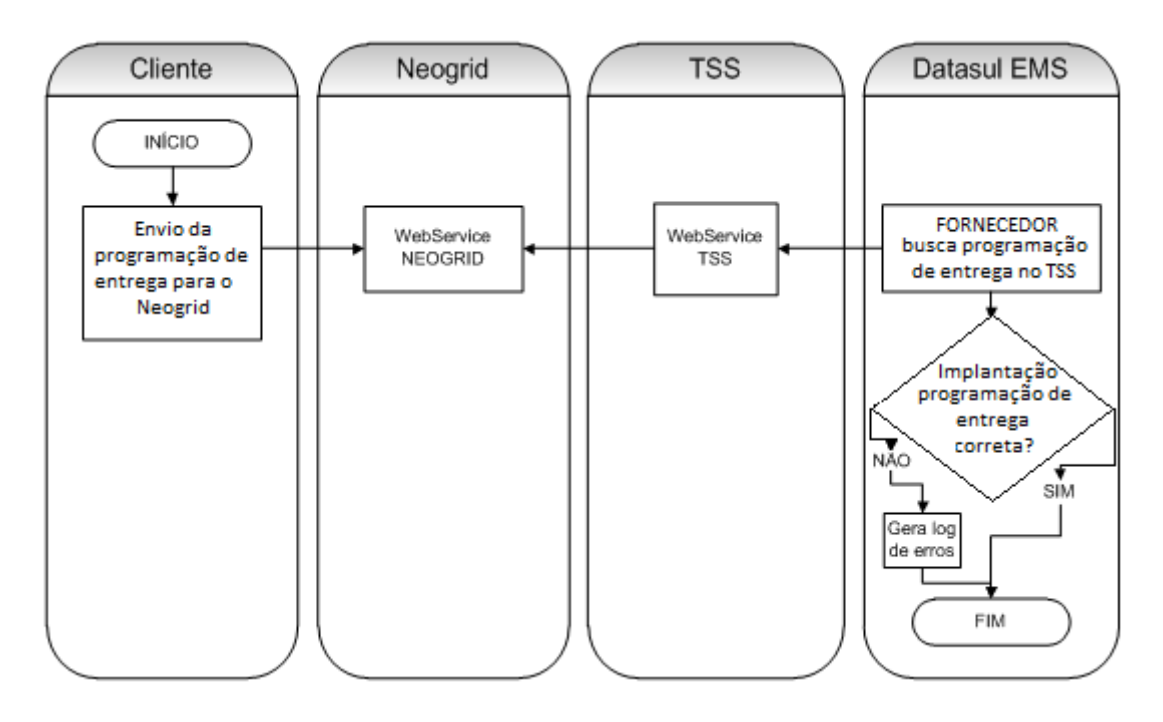

 $\overline{\circ}$ 

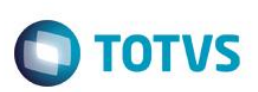

### **10.5. Fluxo completo do Envio do Aviso de Embarque**

Cliente (montadora ou indústria) deseja enviar Aviso de Embarque para o fornecedor:

- O ERP envia o XML do Aviso de Embarque para o TSS.
- O TSS valida a estrutura e envia o XML do Aviso de Embarque para a validação da NeoGrid.
- A solução NeoGrid realiza a validação do arquivo enviado e disponibiliza o resultado.
- O ERP do fornecedor busca as informações da solução NeoGrid.

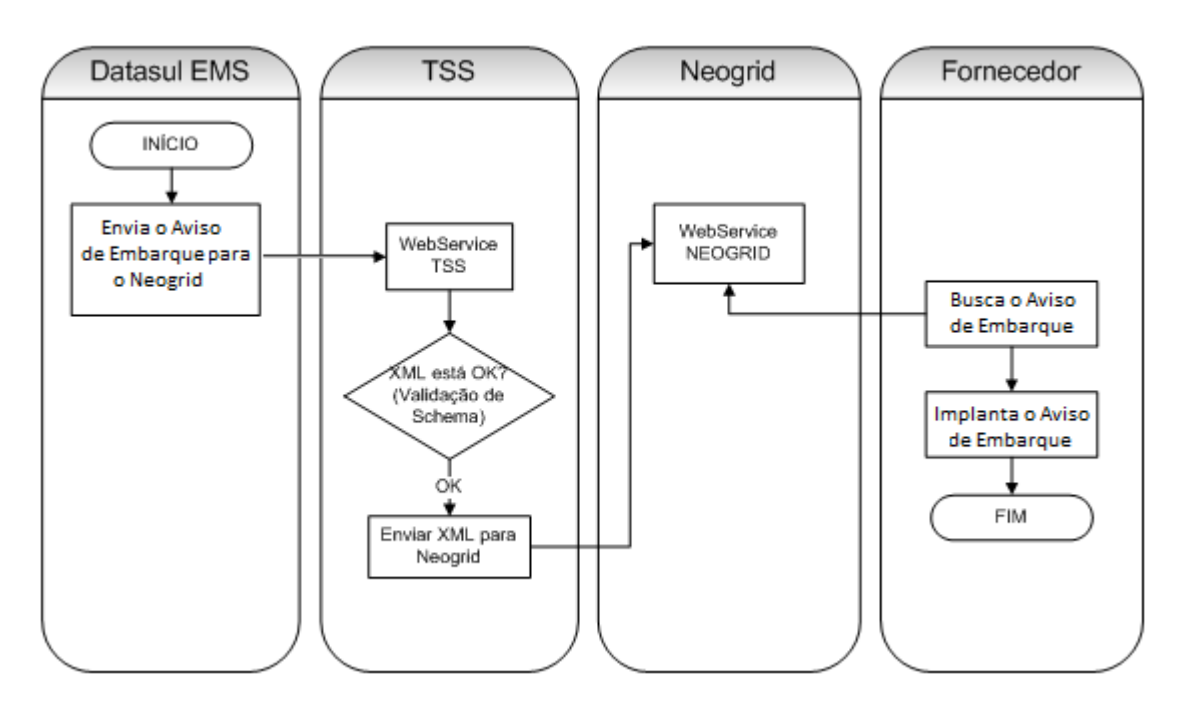

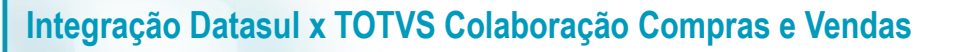

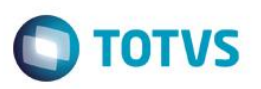

### **10.6. Fluxo do Envio de Pedido de Compra do ERP Datasul para o TSS**

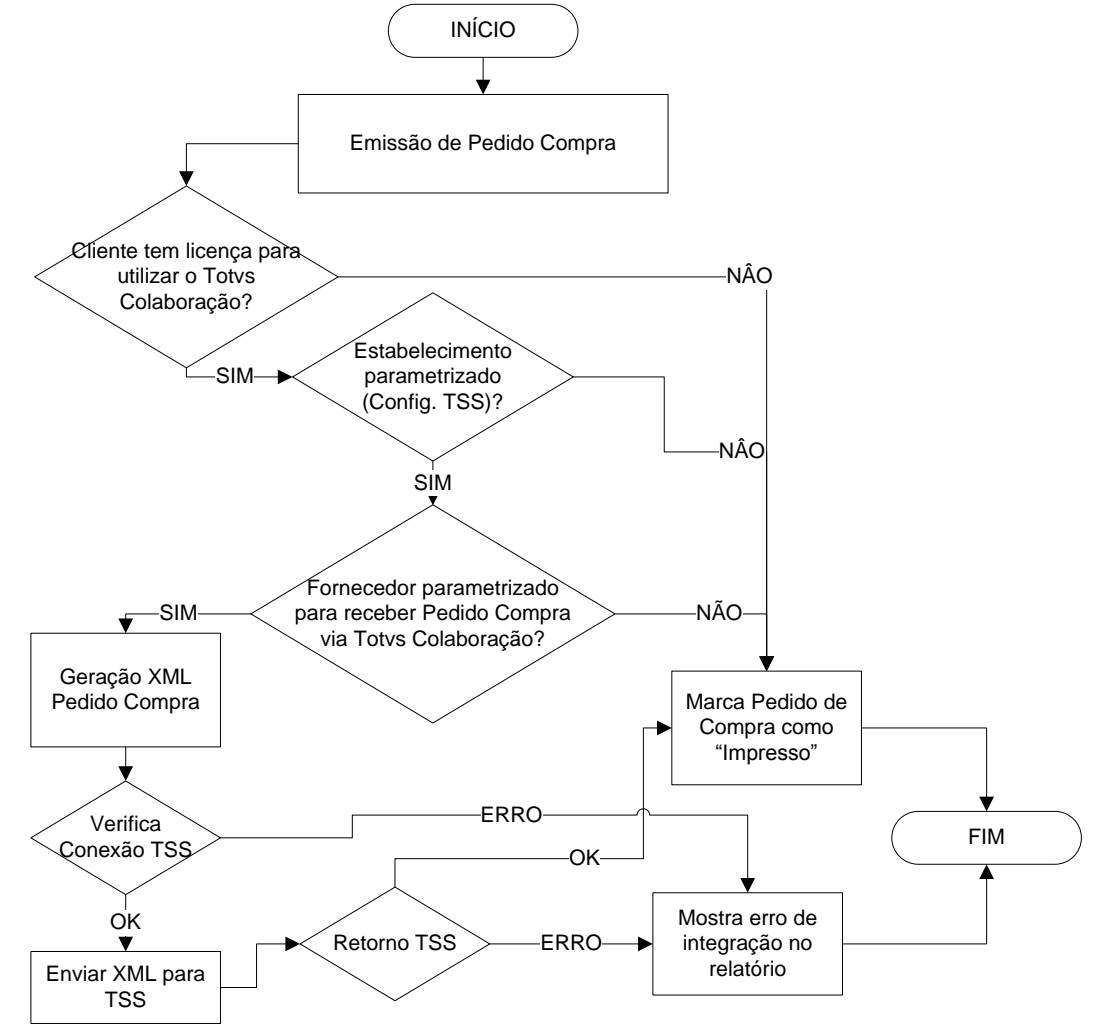

 $\odot$ 

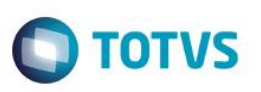

### **10.7. Fluxo do Recebimento do Pedido de Venda pelo ERP Datasul vindo do TSS**

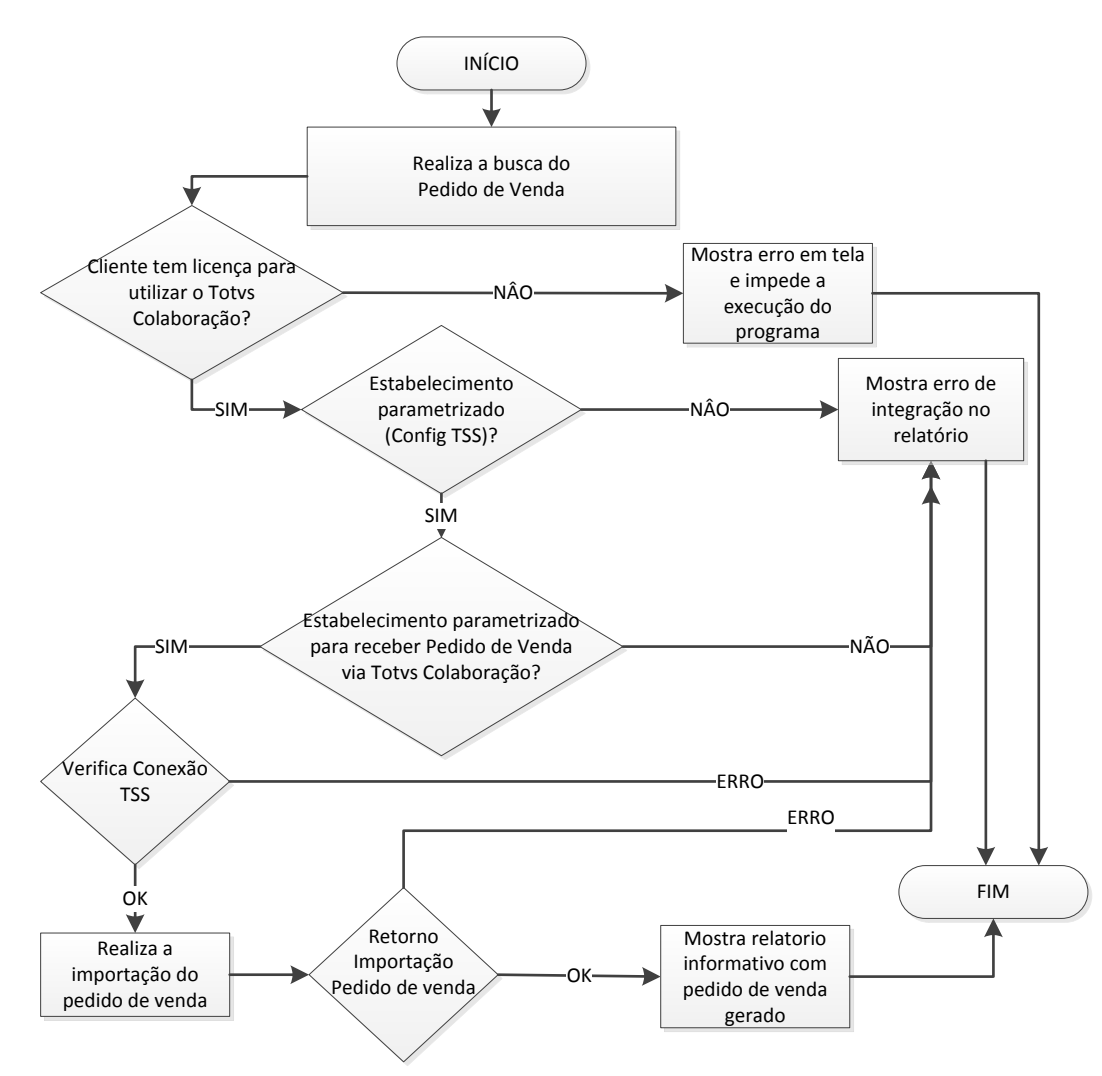

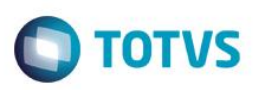

### **10.8. Fluxo do Envio de Programação de Entrega do ERP Datasul para o TSS**

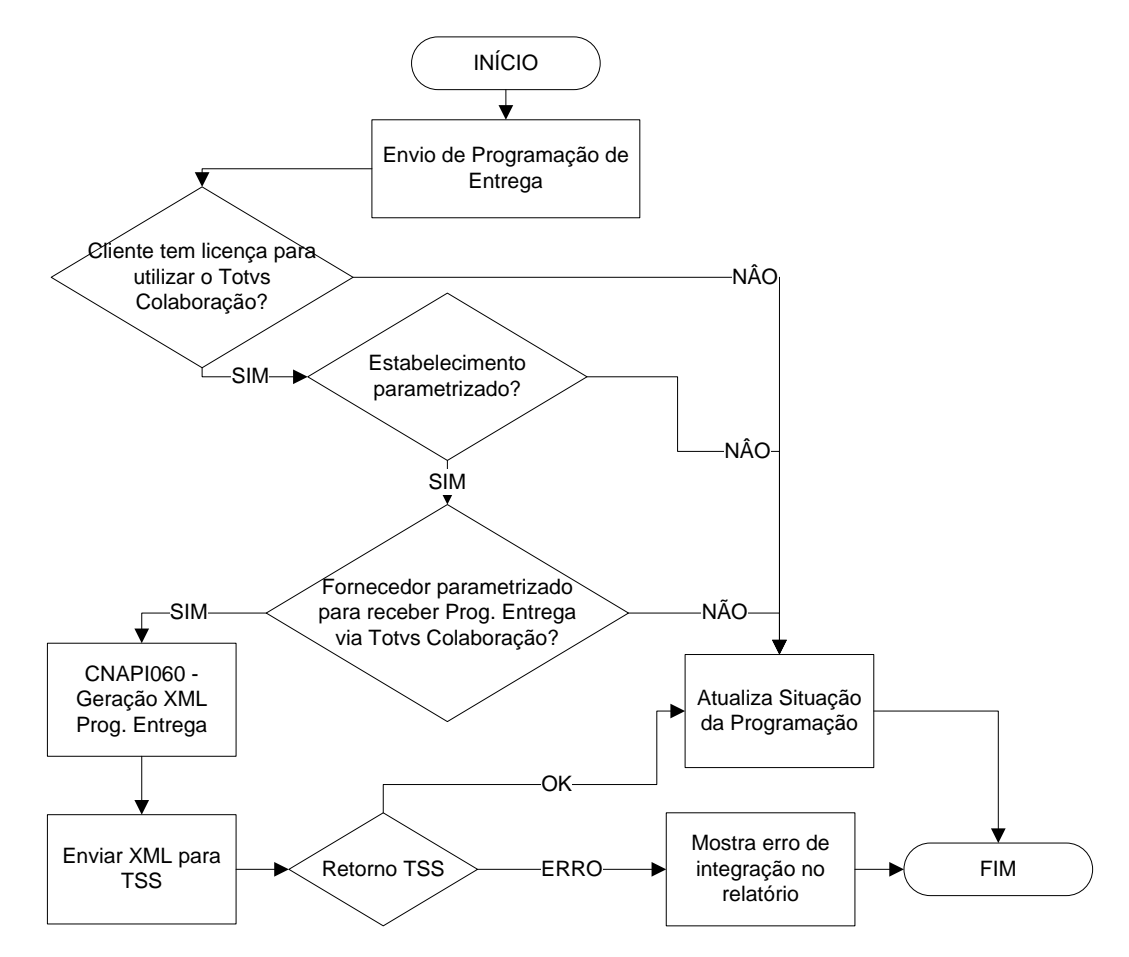

 $\odot$ 

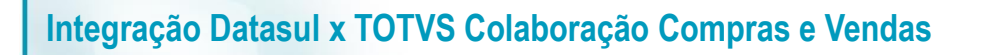

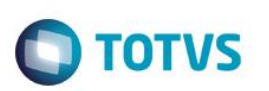

**10.9. Fluxo do Recebimento da Programação de Entrega pelo ERP Datasul vindo do TSS**

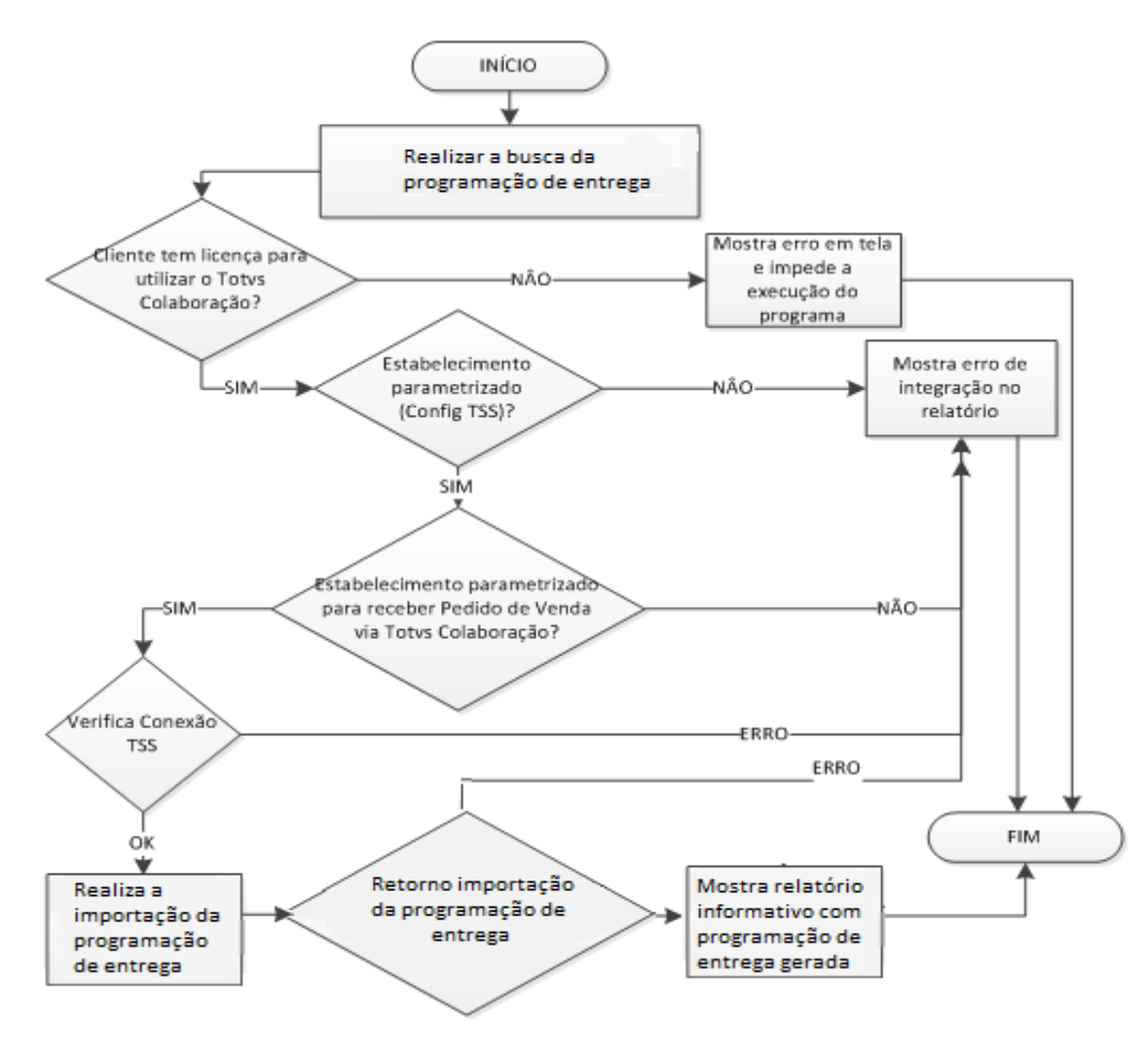

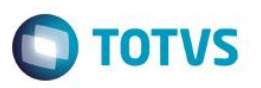

### **10.10. Fluxo do Envio do Aviso de Embarque pelo ERP Datasul vindo do TSS**

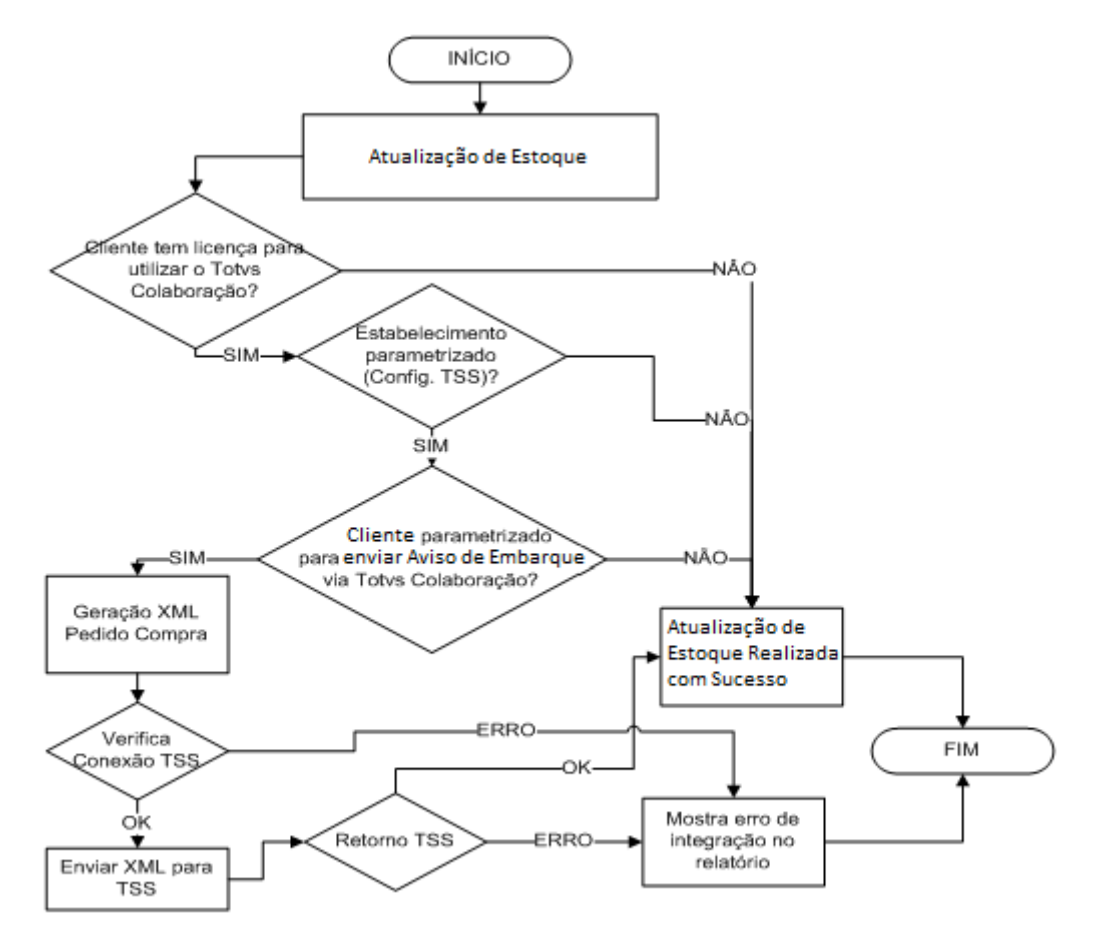

### **11. Fluxo das Informações**

<span id="page-26-1"></span>Não se aplica.

### **12. Como Fazer (Opcional)**

<span id="page-26-2"></span>Detalhado no item 7 deste documento os passos que viabilizam a integração.

### **13. Situações Comuns (Opcional)**

- Mensagem de "Invalid HTTP Connection" no log do TSS (console.log) pode significar "Acess Denied", ou seja, o usuário que foi informado para autenticação HTTP no portal da Neogrid pode estar inválido (veja figura 4 do tópico 7).
- Mensagem de "10060 : Connection timed out." no log do TSS (console.log) significa que a URL de conexão com a Neogrid pode estar incorreta ou o serviço do portal da Neogrid está fora.

<span id="page-26-0"></span> $\bullet$ 

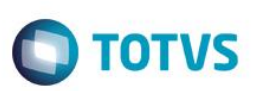

### **14.** *Checklist* **de Suporte da Aplicação**

<span id="page-27-0"></span>Check-list de verificação de alguns pontos importantes para o funcionamento e atendimento da integração.

#### **Instalação/Configuração**

1. Verificar se o serviço do TSS está disponível via HTTP (Navegador Web).

Normalmente a URL é "HTTP:\SERVIDOR:PORTA\SPED".

- 2. Verificar se o serviço da Neogrid está disponível via HTTP (Navegador Web).
- 3. Verificar se a função está ativa no Datasul: TOTVS-COLABORACAO.
- 4. Verificar no log do TSS (console.log) se ocorrem mensagens de erro na execução dos "JOBs".

5. Em caso de retorno negativo do TSS para o Datasul a mensagem será exibida no relatório texto de emissão de pedido/programação de entrega.

Exemplo: Erro: 17006 - [TSS REMESSADOCTOTVSCOLAB] Erro no retorno, sem resposta do TSS.

#### **Checklist de Verificações de negócio:**

1. Habilitar o TOTVS colaboração no CD0101 (Parâmetros Globais), folder "Integr II".

2. Parametrizar o estabelecimento para trabalhar com TOTVS colaboração no CD0403B -> Via CD0403 -> Configuração do TSS:

- 2.1. Parametrizar o folder "Colaboração" (URL do TSS, Integração com Neogrid usuário e senha);
- 2.2. Parametrizar o folder "Colab II" (Habilitar o pedido de compra/programação de entrega e o ambiente).
- 3. Parametrizar o Fornecedor para trabalhar com TOTVS Colaboração (CD0401), folder "Comun.".
	- 3.1. Nas opções referentes a Parceiro, selecionar o checkbox "Colaboração Compras".

### <span id="page-27-1"></span>**15. Anexos**

Não se aplica.